# **Table of Contents**

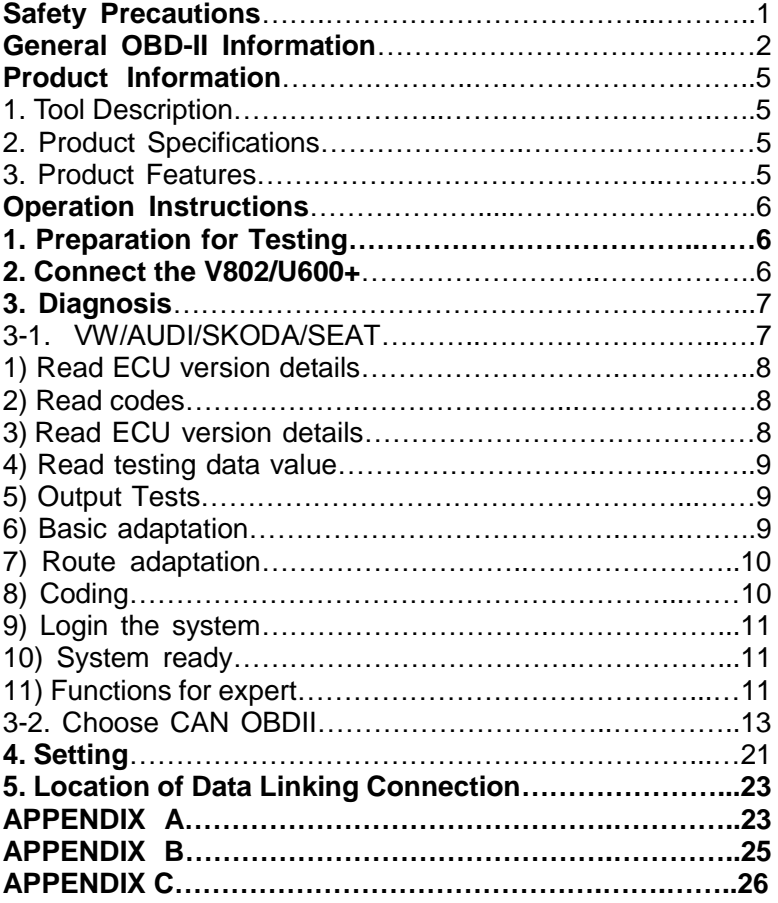

# **Safety Precautions**

#### *To avoid body hurt and damage to the device or your car, please read this manual carefully before using the scanner.*

The general testing process described in this manual is got by technologist of experience. Safety precaution is required in most of the process to avoid body hurt and damage to the device or your car. Prior to your using this device, please read vehicle maintenance code and follow the safety precautions. Keep mention to the following general safety precautions.

- It generates CO and other poisonous air when engine run. To avoid this kind of hurt, please repair the car in a well-air-ventilated location.
- To protect your eyes from the damage of the exposed objects, hot and harmful liquid, please wear good eye-protection tools.
- When an engine is running, many parts (such as the coolant fan, pulleys, fan belt etc.) turn at high speed. To avoid serious injury, always be aware of moving parts. Keep a safe distance from these parts as well as other potentially moving objects.
- Engine parts become very hot when the engine is running. To prevent severe burns, avoid contact with hot engine parts.
- **•** Before starting an engine for testing or trouble-shooting, make sure the parking brake is engaged. Put the transmission in park (for automatic transmission) or neutral (for manual transmission). Block the drive wheels with suitable blocks.
- Connecting or disconnecting test equipment when the ignition is ON can damage test equipment and the vehicle's electronic components. Turn the ignition OFF before connecting the SCANNER to or disconnecting the SCANNER from the vehicle's Data Link Connector (DLC).
- $\bullet$  To prevent damage to the on-board computer when taking vehicle electronic measurements. please always use a digital multimeter with at least 10meg Ohms of impedance.
- Fuel and battery vapors are highly flammable. To prevent an explosion, keep all sparks, heated items and open flames away from the battery and fuel / fuel vapors. DO NOT SMOKE NEAR THE VEHICLE DURING TESTING.
- Don't wear loose clothing or jewelry when working on an engine. Loose clothing can become caught in the fan, pulleys, belts, etc. Jewelry is highly conductive, and can cause a severe burn if it makes contact between a power source and ground.

# [General OBD-II Information](http://www.scantool.net/support/index.php?_m=knowledgebase&_a=view&parentcategoryid=1&nav=0)

#### 1. What is OBD-II?

OBD-II stands for On-Board Diagnostics, II generation. It is a set of documents issued by [SAE](http://www.sae.org/) and [ISO,](http://www.iso.ch/) which describe the interchange of digital information between on-board emission-related Electronic Control Units (ECUs) of road vehicles and an OBD-II scan tool. OBD-II also commonly refers to the physical on-board diagnostic system of a vehicle, which consists of an ECU (or multiple ECUs), Malfunction Indicator Light(MIL), Diagnostic Link Connector (DLC), and the wiring that connect the different elements.

#### 2. How do I know whether my car is OBD-II compliant?

#### There are several ways.

#### *1996 or newer model year vehicle sold in the United States*

United States legislation requires all cars and light trucks model year (MY) 1996 and newer to be OBD-II compliant. More information is available on th[e EPA's website.](http://www.epa.gov/otaq/obd.htm)

#### *2001 or newer model year gasoline vehicle sold in the European Union*

#### *Commission Directive 70/220/EEC, Annex I:*

Vehicles with positive-ignition engines

With effect from 1 January 2000 for new types and from 1 January 2001 for all types, vehicles of category M1, except vehicles the maximum mass of which exceeds 2500 kg, and vehicles of category N1 class I, must be fitted with an on-board diagnostic (OBD) system for emission control in accordance with Annex XI. [...]

Note that here "European Union" means countries which were members of the EU in 2000.

#### *2004 or newer model year diesel vehicle sold in the European Union*

#### *Commission Directive 70/220/EEC, Annex I:*

*Vehicles with compression-ignition engines*

Vehicles of category M1, except

- vehicles designed to carry more than six occupants including the driver,

- vehicles whose maximum mass exceeds 2500 kg,

from 1 January 2003 for new types and from 1 January 2004 for all types, must be fitted with an on-board diagnostic (OBD) system for emission control in accordance with Annex XI.

Note that here "European Union" means countries which were members of the EU in 2003.

#### *Other vehicles*

If your vehicle does not fall into any of the above categories, look under the hood and try to locate a label (Fig. 1) that explicitly states that the vehicle was designed to comply with OBD-II legislation.

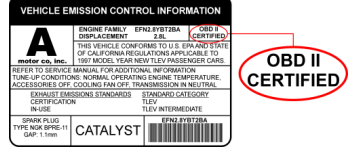

*Fig. 1 - Vehicle Emission Control Information Label*

In this case, OBD-II is used as a general term and can mean any of the following:

OBD II (California ARB)

EOBD (European OBD)

JOBD (Japanese OBD)

You may also consult your vehicle's owner's manual and perhaps contact your local dealer. However, be aware of the fact that many dealers do not know the difference between OBD and OBD-II.

If the vehicle is not OBD-II compliant, you cannot use a generic OBD-II scan tool such as U480 to obtain diagnostic information from your vehicle.

#### *But my car has the 16-pin OBD connector, shouldn't it be OBD-II compliant?*

No, not necessarily. A lot of European and Asian manufacturers equipped their vehicles with D-shaped 16-pin connectors long before they began installing OBD-II systems on those vehicles. One curious thing to note here is the fact that most non-EOBD compliant vehicles had a DLC that does not fully conform to SAE J1979. Compare figures 2 and 3, and notice the "ears" on the non-EOBD compliant Ford Focus.

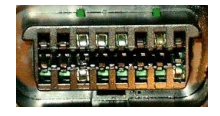

*Fig. 2 - Ford Escort DLC (courtesy o[f DigitalFriction,](http://www.digital-friction.co.uk/) UK)*

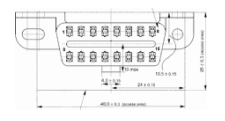

*Fig. 3 - J1962 Vehicle Connector, Type A (courtesy o[f SAE\)](http://www.sae.org/)*

#### 3. Which OBD-II protocol is supported by my vehicle?

All cars and light trucks built for sale in the United States after 1996 are required to be OBD-II compliant. The European Union OBD legislation is somewha[t more complicated.](http://www.scantool.net/support/index.php?_a=knowledgebase&_j=questiondetails&_i=2&nav=+%26gt%3B+%3Ca+href%3D%27index.php%3F_a%3Dknowledgebase%26_j%3Dsubcat%26_i%3D1%27%3EGeneral+OBD-II+Information%3C%2Fa%3E)

An OBD-II compliant vehicle can use any of the five communication protocols: J1850 PWM, J1850 VPW, ISO9141-2, ISO14230-4 (also known as Keyword Protocol 2000), and more recently, ISO15765-4/SAE J2480 (a "flavor" of CAN). US car manufacturers were not allowed to use CAN until model year 2003.

There are two types of diagnostic link connectors (DLCs) defined by SAE J1962 - Type A and Type B, shown in Figures 2 and 3, respectively. The main difference between the two connectors is in the shape of the alignment tab.

**Location** - According to J1962,Type A DLC "shall be located in the passenger or driver's compartment in the area bounded by the driver's end of the instrument panel to 300 mm  $(-1$  ft) beyond the vehicle centerline, attached to the instrument panel and easy to access from the driver's seat. The preferred location is between the steering column and the vehicle centerline."

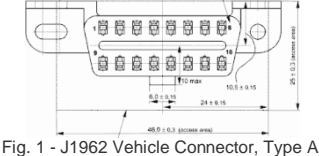

(courtesy o[f SAE\)](http://www.sae.org/)

Type B DLC "shall be located in the passenger or driver's compartment in the area bounded by the driver's end of the instrument panel, including the outer side, and an imagined line 750 mm (~2.5 ft) beyond the vehicle centerline. It shall be attached to the instrument panel and easy to access from the driver's seat or from the Co-drivers seat or from the outside. The vehicle connector shall be mounted to facilitate mating and unmating."

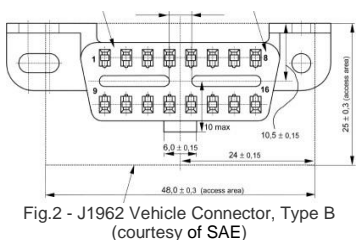

As a general rule, you can determine which protocol your vehicle is using by looking at the pinout of the DLC:

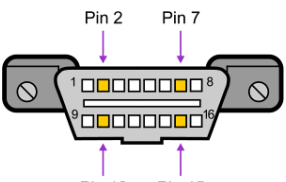

Pin 10 Pin 15<br>Fig. 3

The following table explains how to determine the protocol:

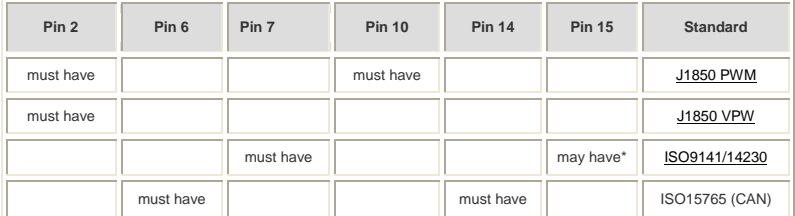

\*Pin 15 (also called the "L-line") is optional in newer vehicles that use the ISO9141-2 or ISO14230-4 protocols.

In addition to pins 2, 7, 10, and 15, the connector should have pins 4 (Chassis Ground), 5 (Signal Ground), and 16 (Battery Positive). This means that:

- **PWM** The connector must have pins 2, 4, 5, 10, and 16
- **VPW** The connector must have pins 2, 4, 5, and 16, *but not* 10.
- **ISO** The connector must have pins 4, 5, 7, and 16. Pin 15 may or may not be present.
- **CAN** The connector must have pins 4, 5, 6, 14, and 16.

# Product Information

# 1. Tool Description

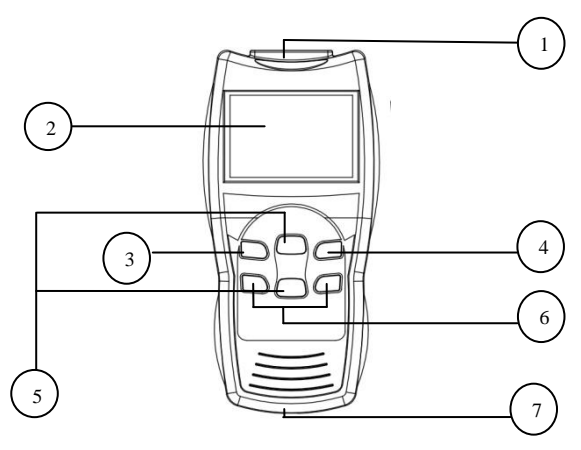

- ① OBDII connector cable, connect car and the scan tool
- ② **LCD Display:** 
	- **V802** 320\*240 pixel, TFT liquid crystal displa; U600+: Backlit LCD, 128\*64 pixel display
- ③ **ENTER key:** confirm selection and enter
- ④ **ESC key:** go back to the previous screens
- ⑤ **up/down arrows:** moves the selection pointer and scrolls up or down.:
- ⑥ **LEFT/RIGHT:** move cursor
- ⑦ USB interface: connect to USB cable

#### 2. Product Specifications

- $\bullet$  Operating Temperature: 0 to  $50^{\circ}$ C(-32 to 122<sup>o</sup>F)
- **External Power:** 10.0 to 15.5 volts provided via vehicle battery
- **Dimensions:** 200mm Length(7.87"), 92.5mm Width(3.64"), 29mm Height (1.14"), OBDII connector, 870mm (34.25")

#### 3. Product Function

V802/U600+ has powerful function, mainly included the following two:

1.**VW/AUDI/SKODA/SEAT**.

Support all VW,AUDI, SKODA and SEAT. It matches all the functions of VAG1551/1552.

2.**CAN OBDII**.

It Works on all 1996 and newer cars & light trucks that are OBD II compliant (including the VPW, PWM, ISO, KWP 2000 and CAN protocols)

- Reads and clears generic and manufacturer specific Diagnostic Trouble Codes (DTCs)
- Reading Freeze Frame Data
- **•** Testing I/M Reading Status
- Reading vehicle info
- Oxygen sensor test
- Model 6 test

# Operating Instructions

# 1. Preparation for Testing

V802/U600+ aids in monitoring electronic and emissions-related faults in your vehicle and retrieving fault codes related to malfunctions in these systems. Mechanical problems such as low oil level or damaged hoses, wiring or electrical connectors can cause poor engine performance and may also cause a "false" fault code. Fix any known mechanical problems before performing any test. See your vehicle's service manual or a mechanic for more information.

#### **Check the following areas before starting any test:**

- Check the engine oil, power steering fluid, transmission fluid (if applicable), engine coolant and other fluids for proper levels. Top off low fluid levels if needed.
- Make sure the air filter is clean and in good condition. Make sure all air filter ducts are properly connected. Check the air filter ducts for holes, rips or cracks.
- Make sure all engine belts are in good condition. Check for cracked, torn, brittle, loose or missing belts.
- Make sure mechanical linkages to engine sensors (throttle, gearshift position, transmission, etc.) are secure and properly connected. See your vehicle's service manual for locations.
- Check all rubber hoses (radiator) and steel hoses (vacuum/fuel) for leaks, cracks, blockage or other damage. Make sure all hoses are routed and connected properly.
- Make sure all spark plugs are clean and in good condition. Check for damaged, loose, disconnected or missing spark plug wires.
- Make sure the battery terminals are clean and tight. Check for corrosion or broken connections. Check for proper battery and charging system voltages.
- Check all electrical wiring and harnesses for proper connection. Make sure wire insulation is in good condition, and there are no bare wires.
- Make sure the engine is mechanically sound. If needed, perform a compression check, engine vacuum check, timing check (if applicable), etc.

# 2. Connect the V802/U600+

- 1) Turn the ignition on
- 2) Locate the 16-pin Data Link Connector (DTC), and plug into the cable connector to the DLC.
- 3) Connect the V802/U600+ cable connector to the vehicle's DLC. The V802/U600+ will auto start, the following screen will be displayed.

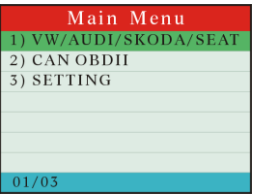

# 3. Diagnosis

There are two powerful functions. VW/AUDI/SKODA/SEAT and CAN OBDII.

# **3-1. VW/AUDI/SKODA/SEAT**

Choose VW/AUDI/SKODA/SEAT and it displays as the follow.

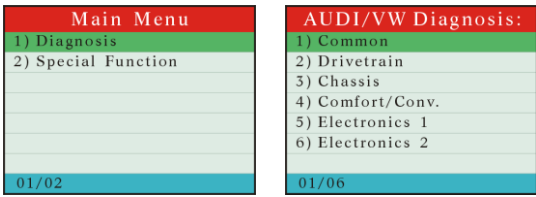

Here system of V802/U600+ has been classified into 6 control units, each unit of which separates from each other. Take running [**Common**] for example. Click [**Common**] then press [ENTER] button. The screen will show the systems that most of the cars share. It displays as the follow.

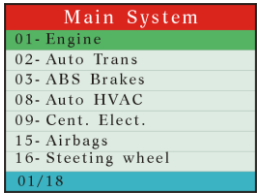

Now we can choose any one system. For example, to choose [01-Engine], then press ENTER key. The screen will display the follow.

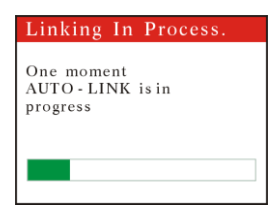

Later on, it will display if succeed.

| Info of ECU                                 |
|---------------------------------------------|
| P/N: 1GD906033A 1.6<br>1/2V SIMOS3W OOHSSCO |
| COD: 00001                                  |
| WSC: 01120                                  |
|                                             |

If it fails it displays as the follow.

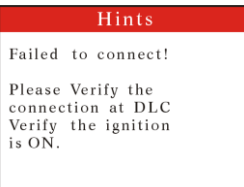

#### **1) Read ECU version details**

Choose [01-Controller Infor] and then press [ENTER] button.The screen will show you the version of the tool as the follow.

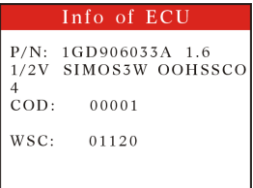

#### **2) Read fault codes.**

Choose [02-Fault Codes] and then press [ENTER] button. The screen will show fault codes. Move up or down key to check each fault code as the follow.

 $01/06$ 

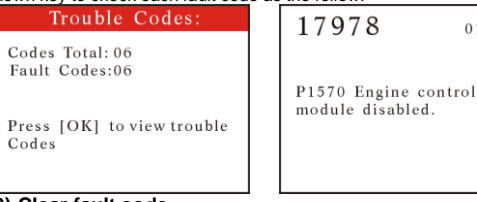

#### **3) Clear fault code**

Choose [08-Measure Blocks] and the press [ENTER] button. See the picture.

Hints Do you want to erase all the fault code(s)?

If you do wish to clear the fault codes, press [ENTER]. Meantime you can also press [Esc] button to give up clearing fault codes. It shows as the follow if succeeding in clearing the fault codes.

Hints Erase fault code(s) successfully!

#### **4) Read testing data value**

Choose [08-Measure Blocks] and the press [ENTER] button. See the picture.

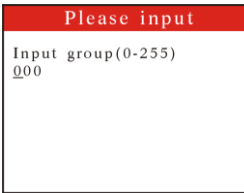

Press left or right key to select the number of place; while press up or down key to input number. Press [ENTER] to confirm. See the picture.

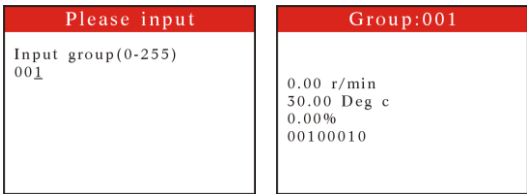

Press [↓] key to switch to the next block, or press [↑] to the previous.

#### **5) Output Tests**

Select [03-Output Tests] and then press [ENTER] key.

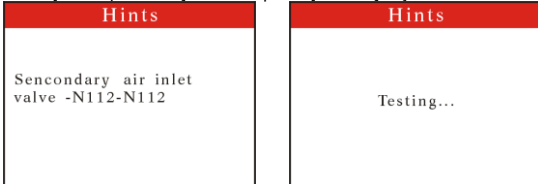

 You can press **[**ENTER] button to test. Press **ESC** button to exit. If this testing is finished, you can press **[**ENTER] button to continue testing.

If successful, it will show as the follow.

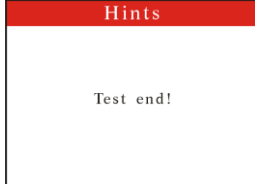

 If the function is not supported by the vehicle, a **"**Function not supported by this ECU!**"** message shows on the screen.

#### **6) Basic adaptation**

Choose [04-Basic Settings] and then press [ENTER] button. The operations are similar to these of "4) Read Testing Data Value"

#### **7) Adaptation**

Choose [10-Adaptation] and then press [ENTER] button, if you select group 0, It shows as the follow:

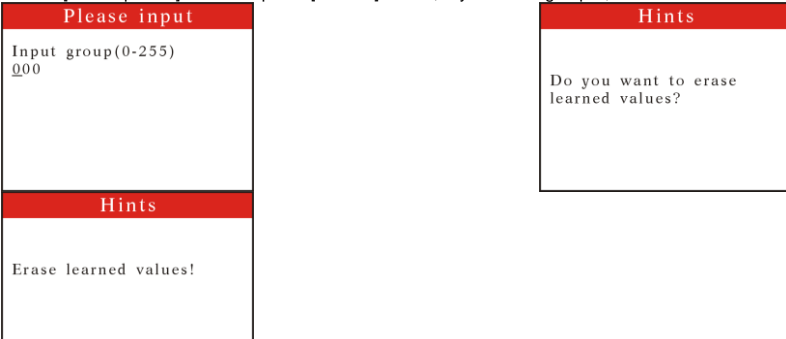

If you don't select group 0, press left or right key to enter the number of places and press up or down key to input the number, press [ENTER] key to confirm, the scan tool list live data.

- 1. Press ENTER button, you can input adaption value that you need to adjust, after the value number is entered, press [ENTER] key to confirm.
- 2. The scan tool list live data, Stored value and New value.
- 3. Press ENTER button, you can see the stored value is adjusted.
- 4. Press ENTER button, a "Do you want to save new adaption value?" message will come up asking your confirmation, if you do wish to store the new value, press ENTER key.
- 5. If the value is stored successfully, a "Success" message shows on the screen. Press any button to return to the previous menu.

#### **8) Coding**

Choose [07-Coding] and then press [ENTER] button. It shows as the follow.

#### Please input

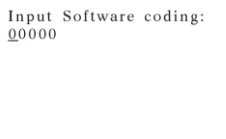

Press left or right key to enter the number of places and press up or down key to input the number. Press **IENTERI** to confirm.

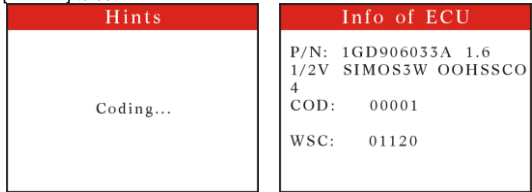

When all finished, press [ENTER].If succeeds, it will show as the following.

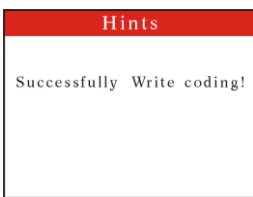

Intitude is it will show "Coding Value is unacceptable".

#### **9) Login the system**

Choose [16-Security Access] and then press [ENTER] button. It shows the following.

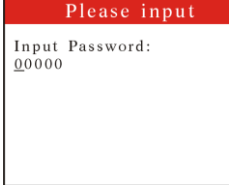

Press left or right button to choose the number of places while press up or down key to input the pass code. After this, press [ENTER] button to login. If it succeeds, it will show as the follow.

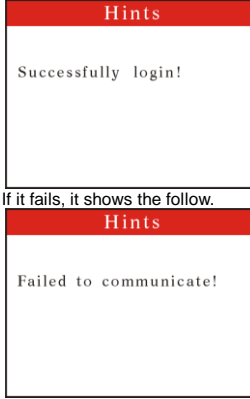

#### **10) System ready**

Choose [15-Readiness] then press [ENTER] button. If succeeds, it will shows as the follow.

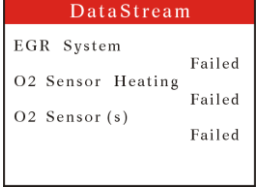

Press [down] key to read the next page, [up] key for the previous page. Press [ESC] key to exit **11) Functions for expert**

Return to the main menu, Choose [Special Function]. Press [ENTER]. It will show the following.

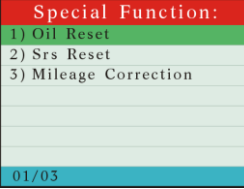

A) Choose [Oil Reset] and then press [ENTER] key.

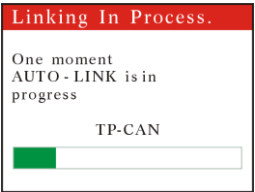

If connects successfully, it will show the follow.

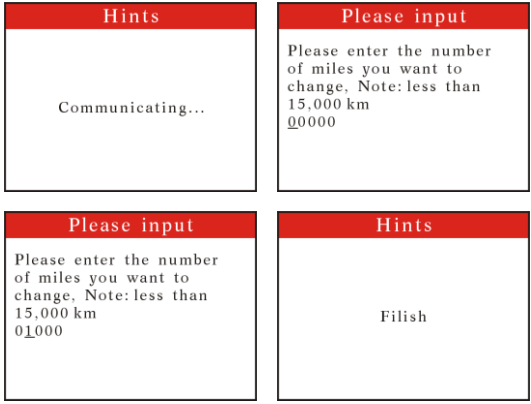

If failed connecting, it will show as the follow.

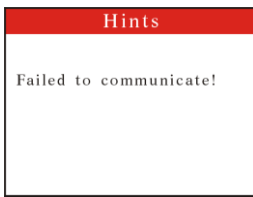

Press 0[Esc] to login out

B) Press **[Srs Reset]** and then press **[ENTER]** key. If it fails connecting, it shows as the follow.

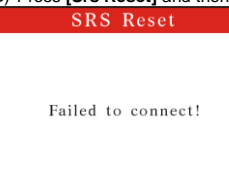

If it connects successfully, it will read code as ordered before it returns back. If fault codes found, it will show as the follow.

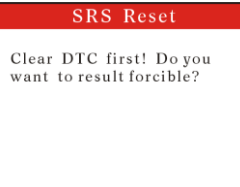

Here press **[ENTER]** key. It will force the implement of reset command and shows the follow when it

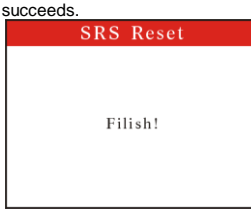

If you don't want to force the implementation of reset command, please press [Esc] to draw out. After finishing code erasing, you can reset airbag.

# **3-2. Choose CAN OBDII**

Choose CAN OBDII and it displays as the follow.

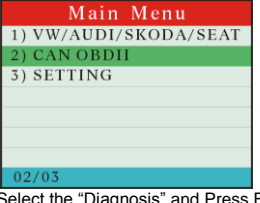

Select the "Diagnosis" and Press ENTER, then start to communicating with ECU, display as follows. Linking In Process.

Detecting the Data

Communicating With ECU. Please Wait...

#### The test result from ECU as follows.

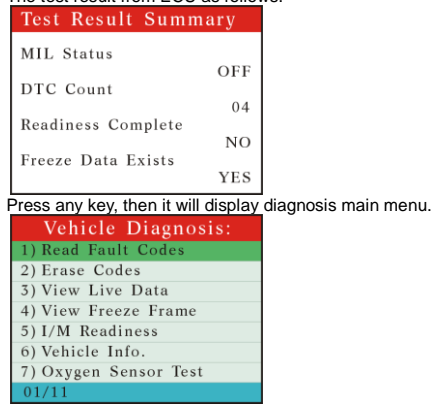

#### 3-2.1. Read codes:

- 1) the trouble codes function read DTCs from the vehicle's computer modules there tow types of codes, Malfunction Indicator Lamp(MIL) Codes and pending codes MIL Codes: These codes cause the computer to illuminate the MIL when an emission related or driveability fault occurs. The MIL is also known as the "service Engine Soon" or "Check Engine Lamp". MIL codes remain in the vehicle's memory until the fault is repaired.
- 2) Pending Codes: These codes are also referred as "continuous monitor" and "maturing codes". An intermittent fault will cause the computer to store a code in memory. If the fault does not occur within 40 warm-up cycles, the code will be cleared from memory. If the fault occurs a specific number of times, the code will mature into a DTC and the MIL will turn on.
- 3) Select **"Read Fault codes"** and press **ENTER**, The V802/U600+ retrives the DTCs stored in the vehicle's computer modules.

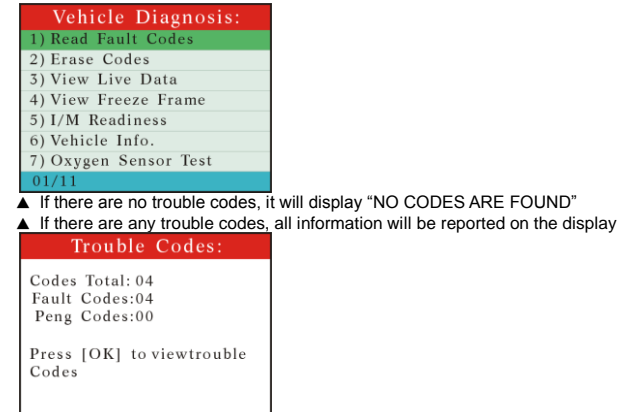

#### 3-2.2. Erase codes

#### Select Erase Codes and press the ENTER key.

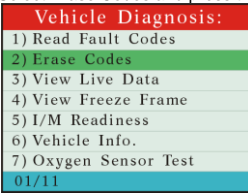

a message appears asking if you are sure. Press the UP/DOWN arrow keys to move the brackets to the desired response and press ENTER

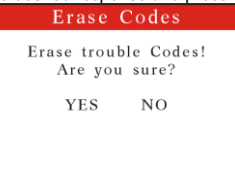

#### 3-2.3. Live data

1) Display the live data,

COOLA ST FTR

2) All live data are reported on the display

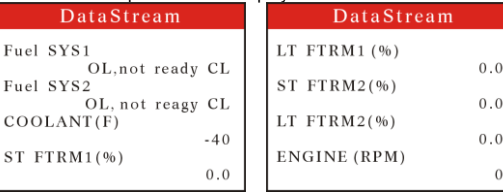

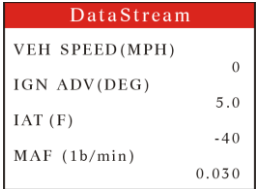

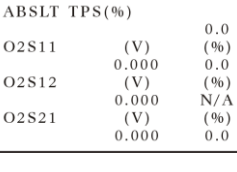

DataStream

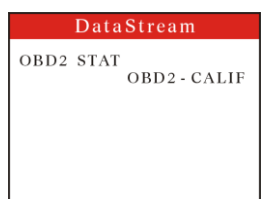

#### **Abbreviated Name for live data specified in Appendix A**

# 3-2.4. Freeze Frame

1) When an emission-related fault occurs, certain vehicle conditions are recorded by the on-board computer. This information is referred to as a freeze Frame data. this data can be overwritten by faults with a higher priority.

 $-40$ 

 $0.0$ 

 $0.0$ 

 $0.0$ 

- 2) If codes were erased, the freeze frame data may not be stored in vehicle memory.
- Select Freeze Frame from the menu and press ENTER

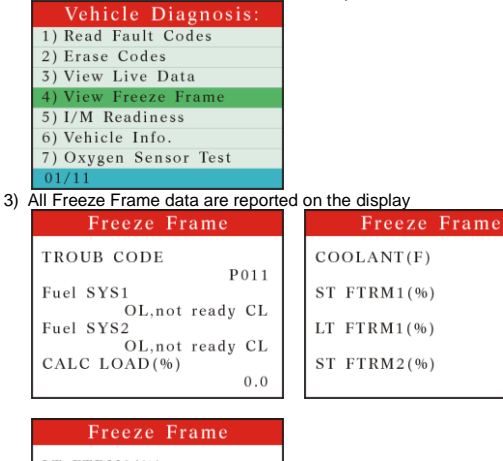

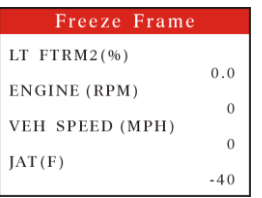

# **Abbreviated Name for live data specified in Appendix A**

# 3-2.5. IM Status

1) Select I/M Status and press ENTER

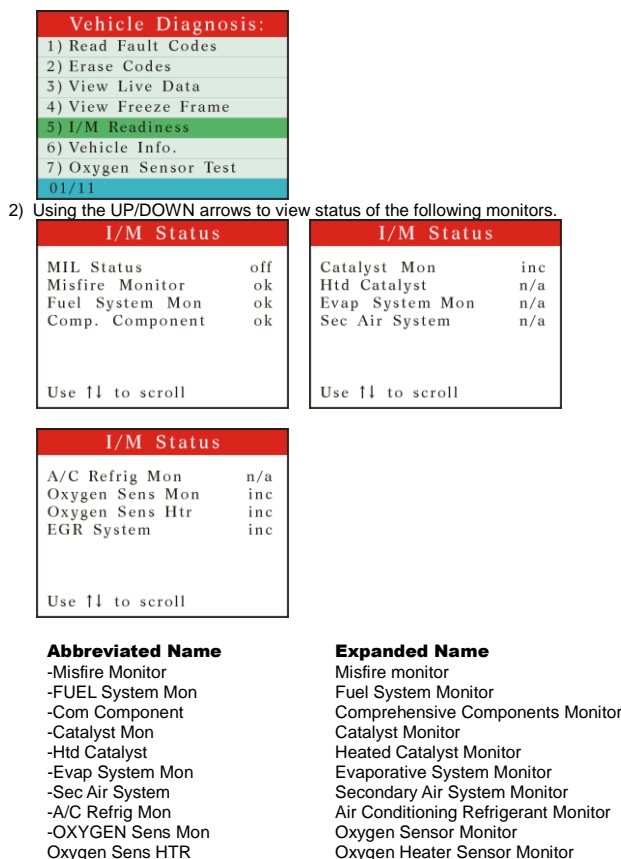

#### 3-2.6. Vehicle info

1) Select "Vehicle info" from the main menu, press the "ENTER" button.

Oxygen Sens HTR Oxygen Heater Sensor Monitor

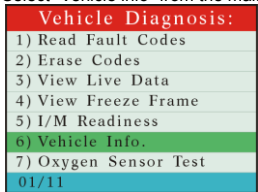

2) If the vehicle supports this mode, a message will show

Exhaust Gas Recirculation System Monitor

```
Vehicle Information
VIN:
LSGJU52P96H135976
CALID:
45052415
```
3) If the vehicle does not support this mode, a message will show "the selected mode is not supported! "

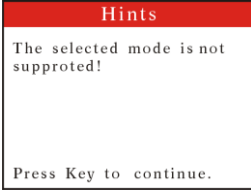

#### 3-2.7. Oxygen Sensor

1) Select Oxygen Sensor and press ENTER

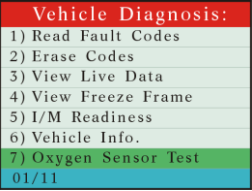

2) If the vehicle support this mode, data reported on the display . You can select "Oxygen sensor location"

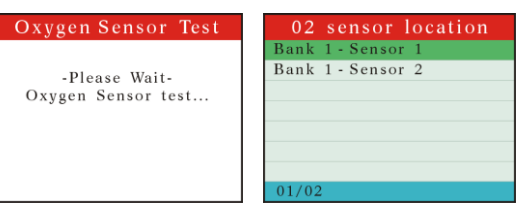

If the vehicle does not support this mode, a message will show " Not supported!"

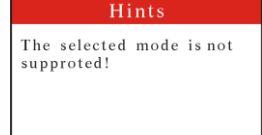

Press Key to continue.

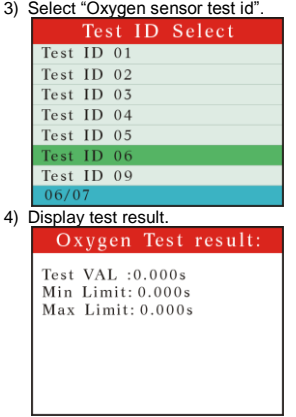

#### 3-2.8. Mode 6 Test

1) Select "Mode 6 Test" from the main menu, press the "ENTER" button.

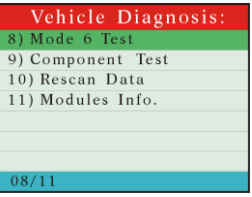

2) start to mode 6 test

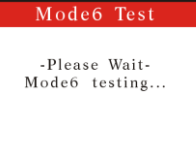

3) If the vehicle does not support this mode, a message will show " the selected mode is not supported!"

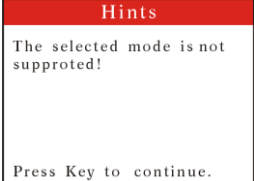

4) If the vehicle supports this mode, If your vehicle applies to ISO 9141-2, SAE J1850, and ISO 14230-4,

information will be reported on the display will show

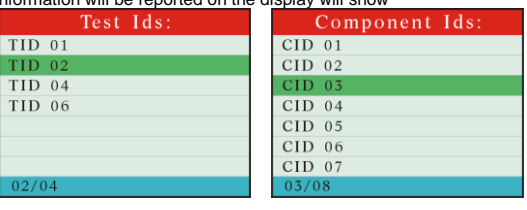

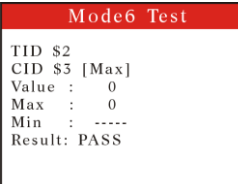

#### **TID specified in Appendix B**

5) If your vehicle applies to ISO 15765-4, information will be reported on the display

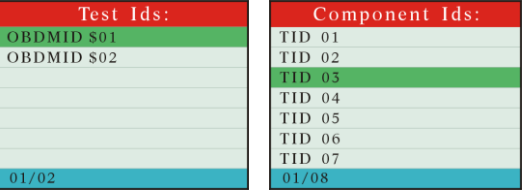

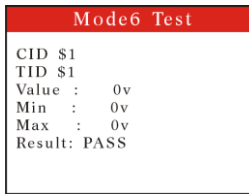

**OBDMID and CID specified in Appendix C**.

# 3-2.9. Component Test

FUNCTIONAL DESCRIPTION—The purpose of this service is to enable the external test equipment to control the operation of an on-board system, test or component.

1) Select **Component Test** and press **ENTER**

2)

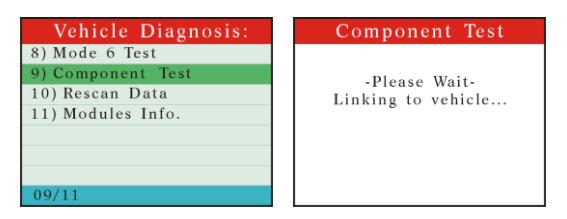

- 3) Test results are the following two:
	- a) If you do not support this function screen will be displayed "The selected mode is not supported!"
	- b) If the test is successful the screen will display "Command Sent"

### 3-2.10. Rescan Data

Select "**Rescan Data**" from the main Menu, and press the "**ENTER**" button.  $V802/1600+$  will retest you can

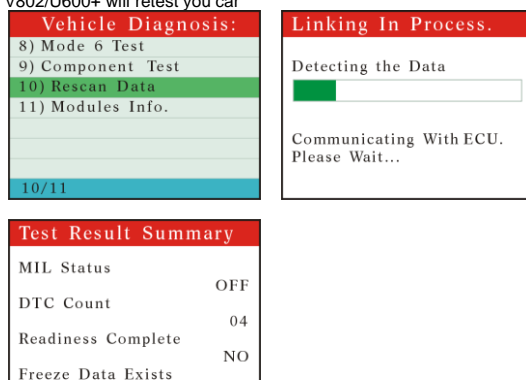

YES

#### 3-2.11. Modules Info.

Select "**Modules Info.**" from the main Menu, and press the "**ENTER**" button.

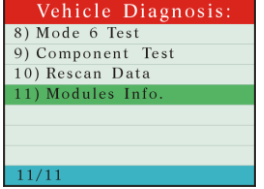

The modules information will display as follows

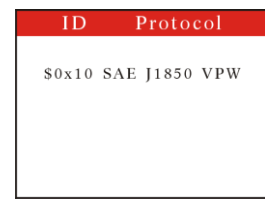

# 4. Setting

Select the "Setting", and Press ENTER, the LCD display

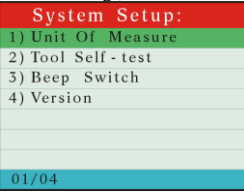

1) Select the "Unit Of Measure", and Press ENTER, the LCD display, you can select one of their two that will meet your demand.

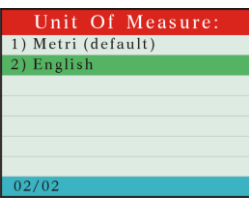

2) Select the "Tool Self-test", and Press ENTER, the LCD display,

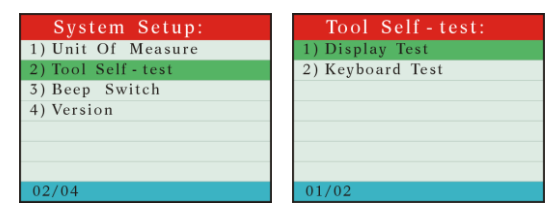

2-1) Select the "Display Test", and Press ENTER, the LCD display,

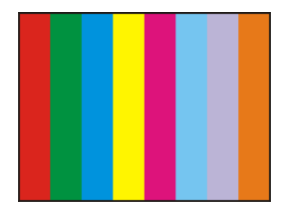

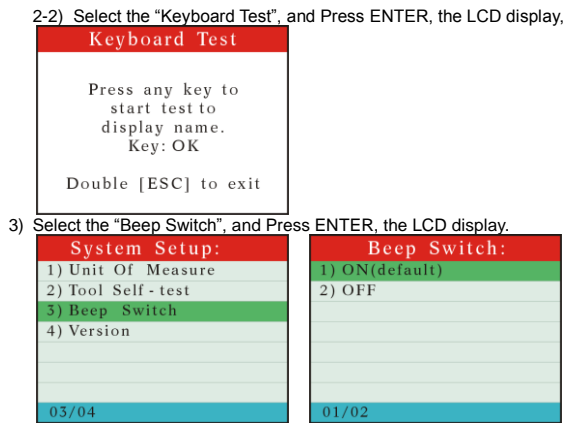

US/04<br>4) Select the "Version", and Press ENTER, the LCD display.

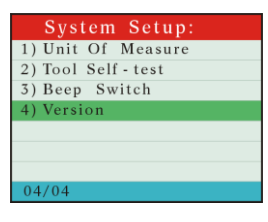

# 5. Location of Data Linking Connection.

Refer to the picture of OBD-II 16pin as the following. For VW GOLF, it locates in the right side of steering column; for Jetta, it locates in the left side of the bottom of the dashboard which is at the driver's ca; for Santana, it locates the dust-proof gearbox which is in the front. For more details, please refer to the vehicle repairing manual.

# **APPENDIX A Abbreviated NAME FOR SERVICE \$01 AND \$02 SCALING AND DEFINITION**

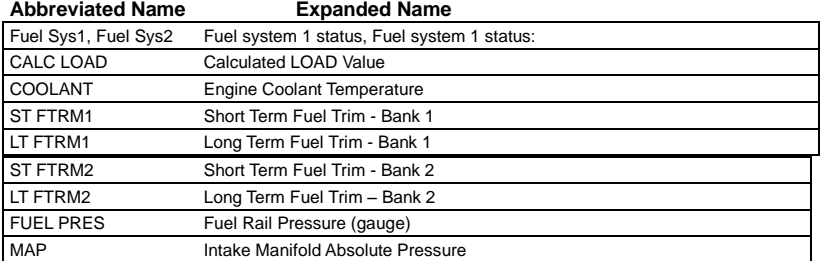

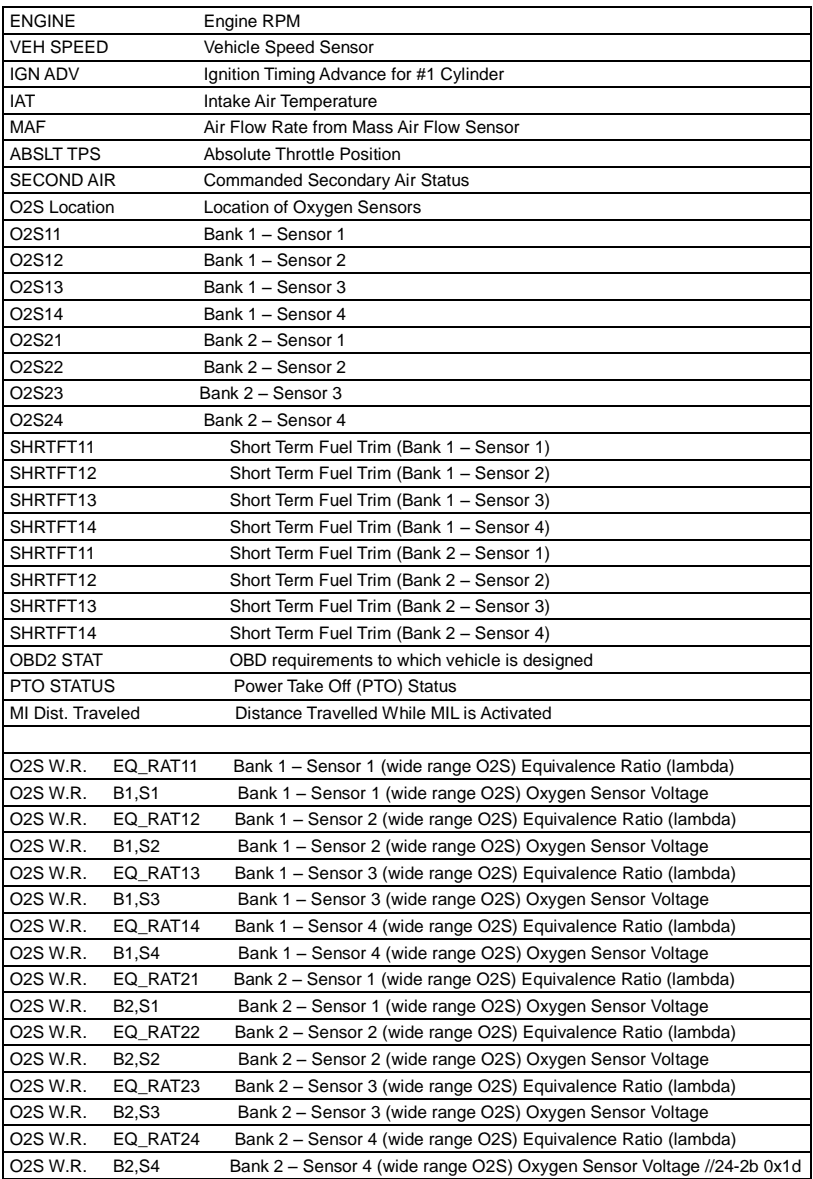

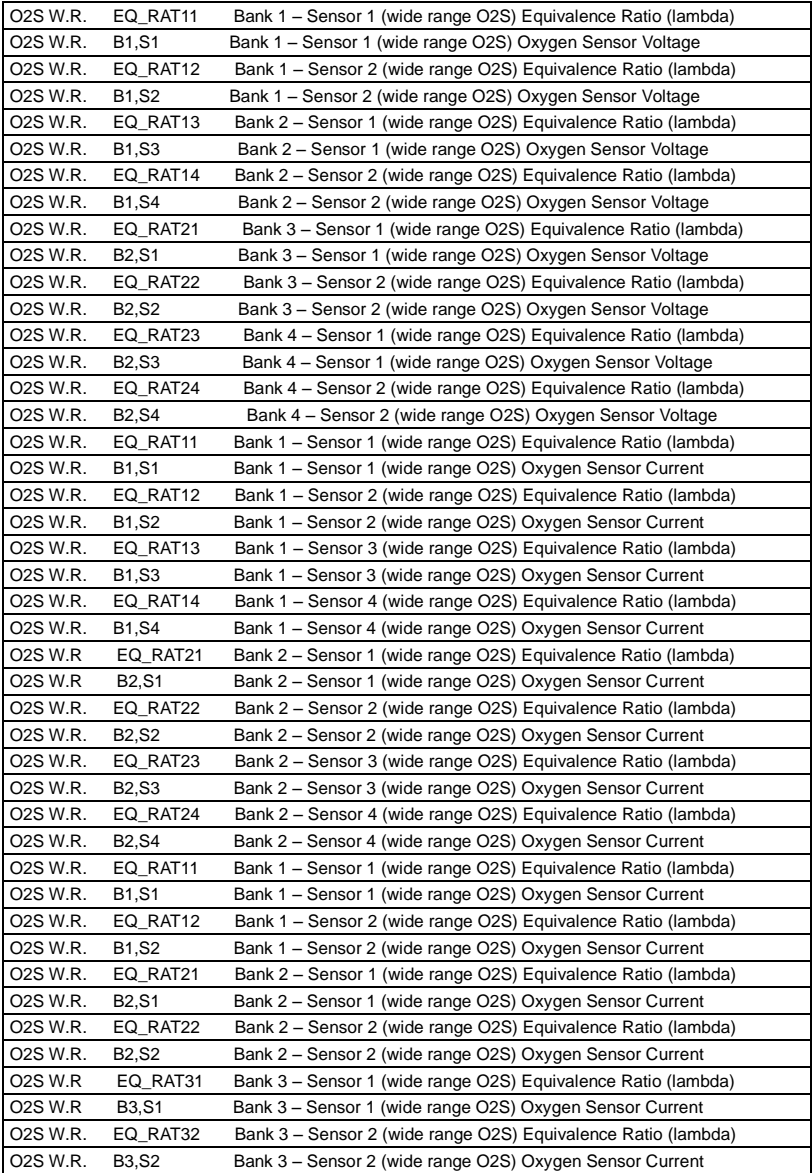

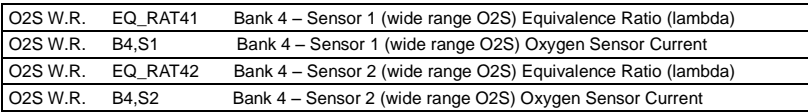

#### **APPENDIX B This applies to ISO 9141-2, SAE J1850, and ISO 14230-4 definition for service \$06.**

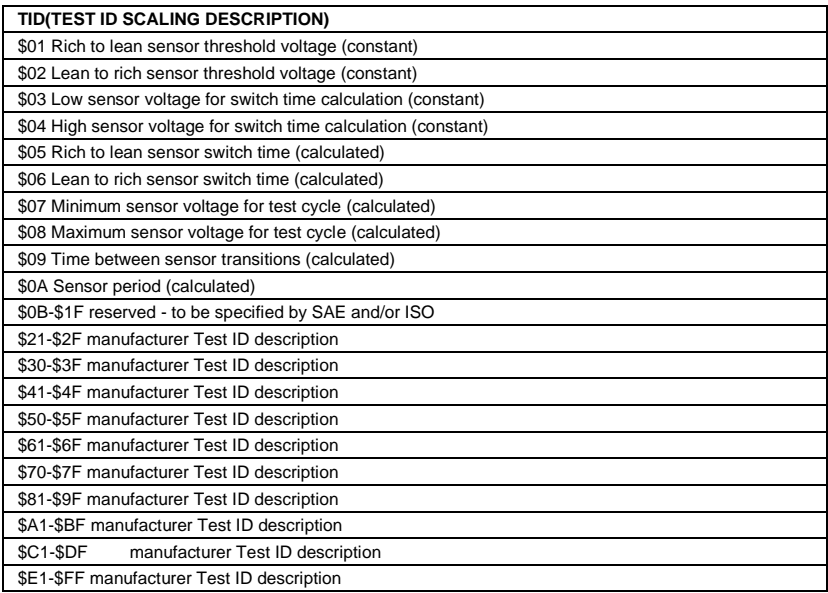

#### **APPENDIX C**

#### **This only applies to ISO 15765-4 definition for service \$06 OBDMID (ON-BOARD DIAGNOSTIC MONITOR ID) DEFINITION FOR SERVICE \$06**

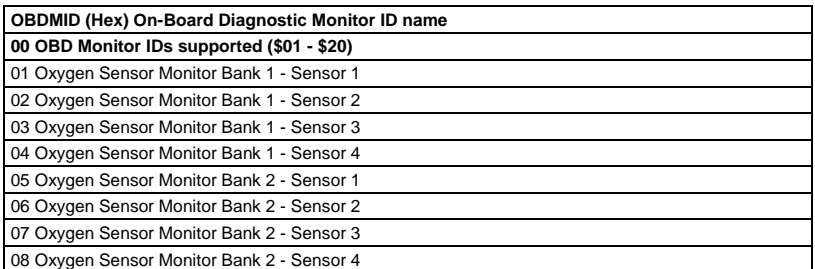

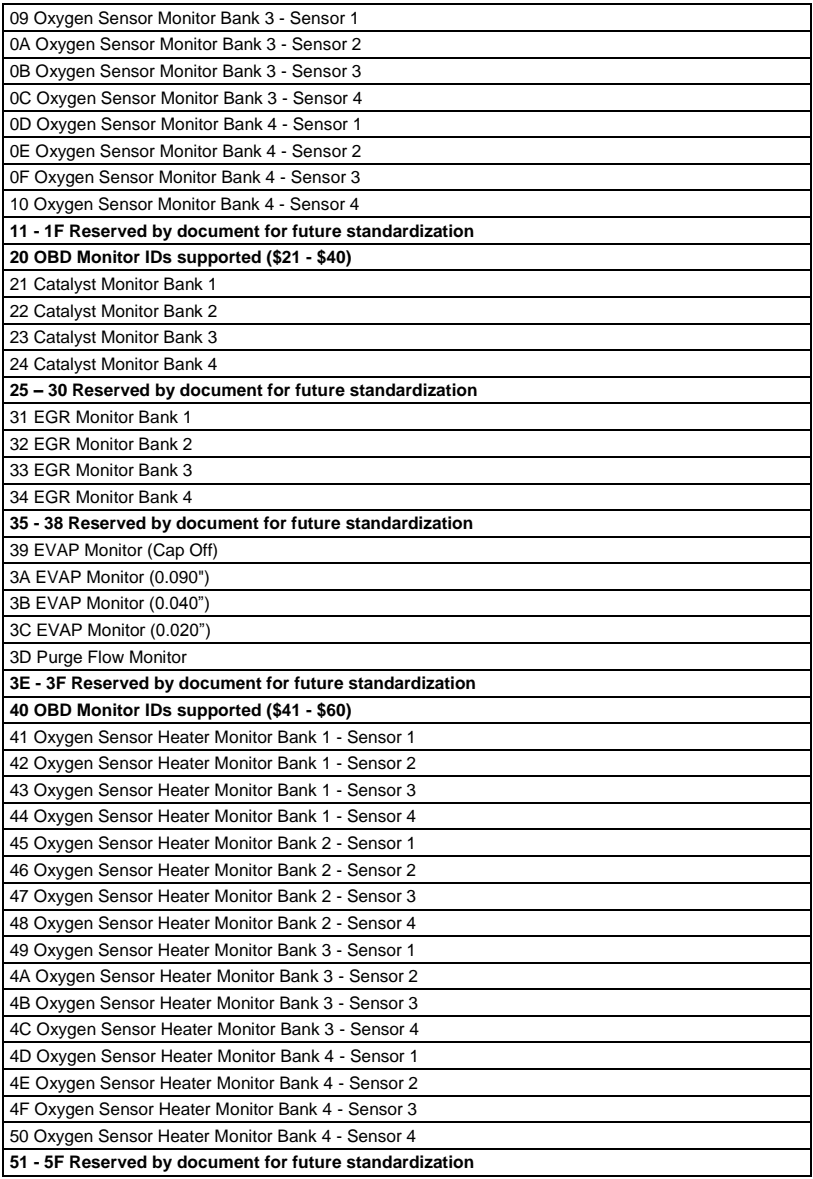

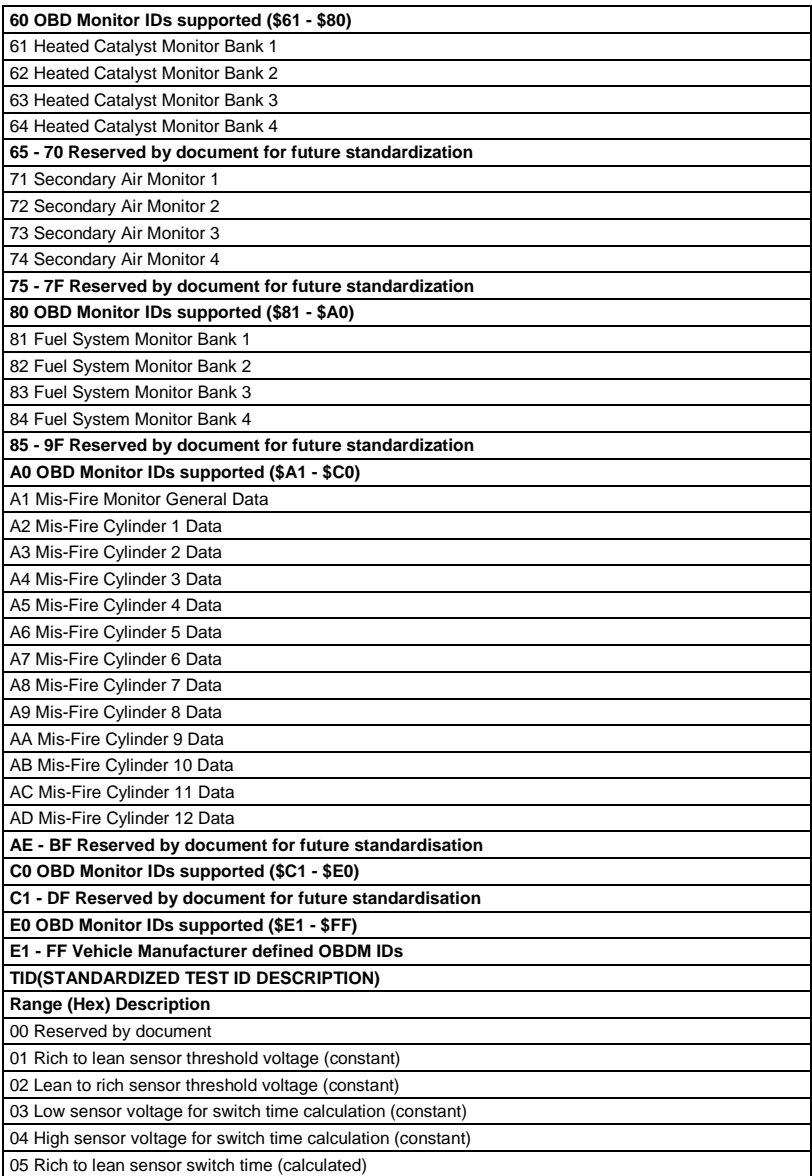

06 Lean to rich sensor switch time (calculated)

07 Minimum sensor voltage for test cycle (calculated)

08 Maximum sensor voltage for test cycle (calculated)

09 Time between sensor transitions (calculated)

0A Sensor period (calculated)

0B EWMA (Exponential Weighted Moving Average) misfire counts for last 10 driving cycles (calculated)

Calculation: 0.1 \* (current counts) + 0.9 \* (previous average)

Initial value for (previous average)  $= 0$ 

0C Misfire counts for last/current driving cycles (calculated)

0D - 7F Reserved for future standardisation